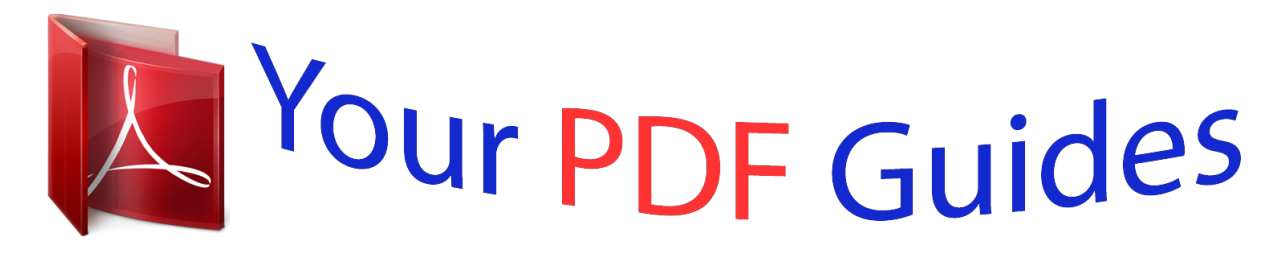

You can read the recommendations in the user guide, the technical guide or the installation guide for NETGEAR DGND4000. You'll find the answers to all your questions on the NETGEAR DGND4000 in the user manual (information, specifications, safety advice, size, accessories, etc.). Detailed instructions for use are in the User's Guide.

## **User manual NETGEAR DGND4000 User guide NETGEAR DGND4000 Operating instructions NETGEAR DGND4000 Instructions for use NETGEAR DGND4000 Instruction manual NETGEAR DGND4000**

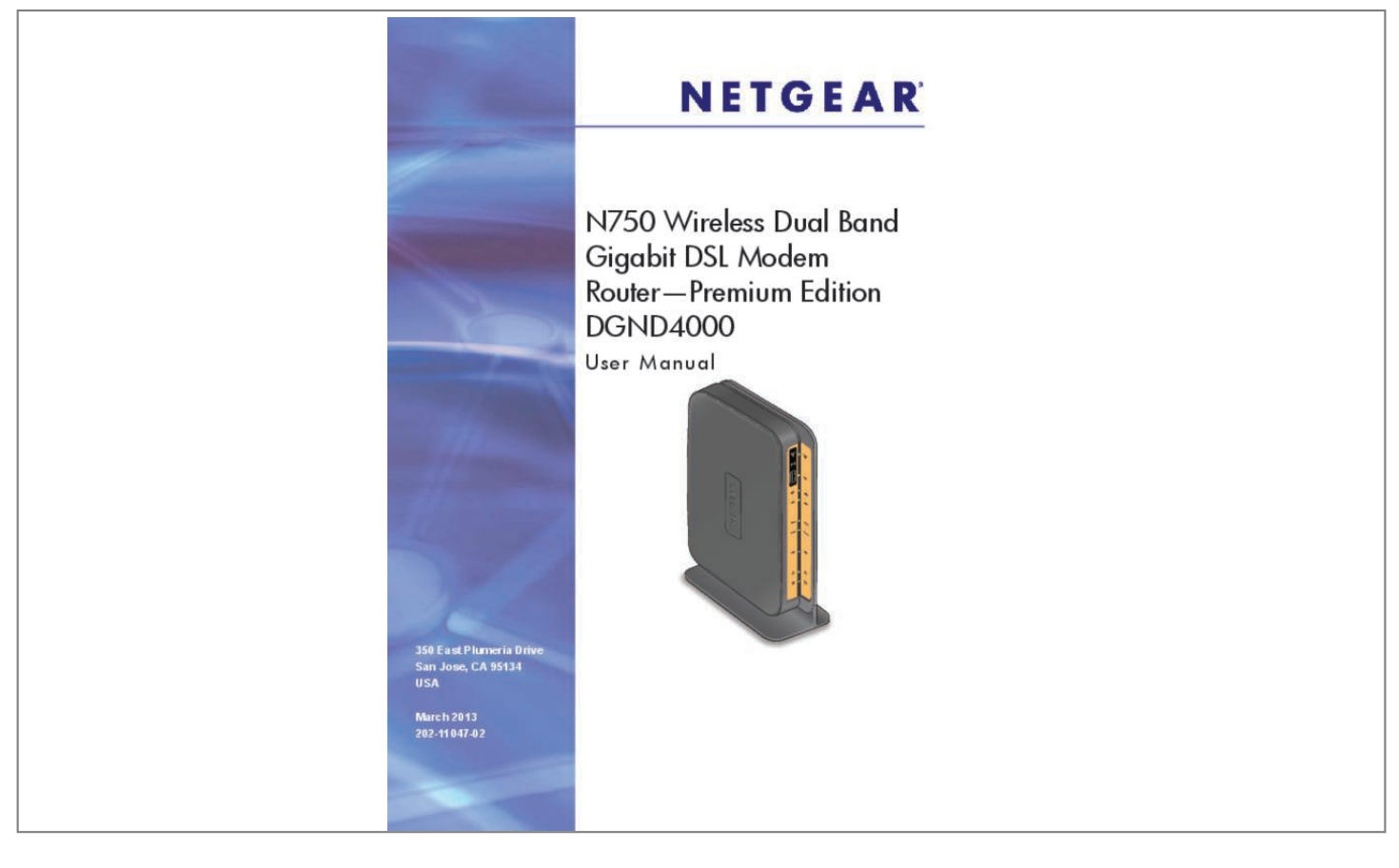

## *Manual abstract:*

*@@Trademarks NETGEAR, the NETGEAR logo, and Connect with Innovation are trademarks and/or registered trademarks of NETGEAR, Inc. And/or its subsidiaries in the United States and/or other countries. Information is subject to change without notice. 20 Chapter 2 Get Started with NETGEAR genie Prepare to Set Up the Wireless Modem Router . 68 Connect to the USB Drive from a Remote Computer. 145 Test the Path from Your Computer to a Remote Device . Hardware Setup G et to k now you r wireles s router 1 The NETGEAR N750 Wireless Dual Band Gigabit DSL Modem Router—Premium Edition DGND4000 offers maximum-performance wireless speeds of up to 450 Mbps needed for demanding applications, such as large file transfers, streaming HD video, and multiplayer gaming. Complete with a built-in DSL modem, it is compatible with all major DSL Internet service providers. simultaneous dual-band technology runs both 2. 4 GHz and 5 GHz bands at the same time, ensuring top speeds and the greatest range, while Gigabit offers ultrafast wired connections.*

*Built-in ADSL2+ modem and WAN Gigabit Ethernet port for cable or fiber combined with a wireless router create an integrated home gateway. readySHARE Cloud. Access and share files on an attached USB hard drive anywhere you have an Internet connection. Wirelessly share a USB hard drive with Macs and PCs. 4 GHz and 5 GHz bands concurrently, ensuring top speeds and the greatest range while minimizing interference.*

*nETGEAR genie. Easy setup and dashboard control to manage, monitor, and repair home networks. ultrafast wired. Four-Gigabit Ethernet ports deliver ultrafast wired connections for gaming and video. live Parental Controls.*

*Keeps your Internet experience safe using flexible and customizable filter settings. guest network access. Provides separate security and access restrictions for guests using the network. Push 'N' Connect ensures a quick and secure network connection. • • • • • • • 7 N750 Wireless Dual Band Gigabit ADSL Modem Router DGND4000 • • NETGEAR green features. Use Power and WiFi On/Off buttons, and schedule WiFi to turn on and off to save energy when not in use. 4, or later Use with an N600 Wireless Dual Band USB Adapter (WNDA3100 for maximum performance) Standards • • • • • IEEE 802. High-speed ADSL2+ modem (built-in) and WAN Gigabit Ethernet port for cable or fiber Powerful dual-core (400 MHz each) processor High-speed access to external USB storage using two USB 2. 0 ports Memory. 128-MB flash and 128 MB RAM Five (5) (1 WAN, 4 LAN) Gigabit-Ethernet ports Hardware Setup 8 N750 Wireless Dual Band Gigabit ADSL Modem Router DGND4000 • Advanced Quality of Service (QoS) Security • • • Wi-Fi Protected Access® (WPA/WPA2-PSK) and WEP Double firewall protection (SPI and NAT firewall) Denial of service (DoS) attack prevention Ease of use • • Easy installation.*

*Connect to computer and open your browser to install Push 'N' Connect using Wi-Fi Protected Setup® (WPS) Physical Specifications • • Dimensions: 223 x 153 x 31 mm (8. Two (2) ports for ReadySHARE® USB storage access. Multiple SSID guest networks (separate security and access restrictions). Power On/Off button 80% recycled packaging CEC (California Efficiency) RoHS WEEE If you did not set up your new modem router already using the installation guide that comes in the box, this chapter walks you through the hardware setup. Chapter 3, NETGEAR genie BASIC Settings, explains how to set up your Internet connection. For more information about the topics covered in this manual, visit the support website at http://support. NETGEAR Green Features Hardware Setup 9 N750 Wireless Dual Band Gigabit ADSL Modem Router DGND4000 This chapter contains the following sections: • • • • • • Unpack Your New Router Hardware Features Position Your Wireless Router ADSL Microfilters Cable Your N750 Wireless Modem Router Verify the Cabling Hardware Setup 10 N750 Wireless Dual Band Gigabit ADSL Modem Router DGND4000 Unpack Your New Router Your box should contain the following items: • • • • •*

*• N750 Wireless Dual Band Gigabit ADSL Modem Router DGND4000 AC power adapter (plug varies by region) Category 5 (Cat 5) Ethernet cable Telephone cable with RJ-11 connector Microfilters and splitters (quantity and type vary by region) Installation guide with cabling and router setup instructions If any of the parts are incorrect, missing, or damaged, contact your NETGEAR dealer. Keep the carton, including the original packing materials, in case you need to return the product for repair. See Position Your Wireless Router on page 17 for information about where to place and how to position your router. filter splitter Ethernet cable DGND4000 Modem Router Power adapter (2 parts) Telephone cable Figure 1.*

*Box contents Hardware Setup 11 N750 Wireless Dual Band Gigabit ADSL Modem Router DGND4000 Hardware Features Before you cable your router, take a moment to become familiar with the label and the front and back panels. Pay particular attention to the LEDs on the front panel. Label The label on the bottom of the wireless modem router shows the router's Restore Factory Settings button, WiFi network name (SSID), network key (password), and MAC address. wiFi network name (SSID) Restore Factory Settings Figure 2. Label on router bottom MAC address Network key (password) See Factory Settings on page 148 for information about the Restore Factory Settings button and the factory setting values.*

*Hardware Setup 12 N750 Wireless Dual Band Gigabit ADSL Modem Router DGND4000 Back Panel The back panel has the Power On/Off button and port connections shown in the figure: 1. Back panel port connections Viewed from top to bottom, the back panel contains the following elements: 1. RJ-11 asynchronous DSL (ADSL) port for connecting the wireless modem router to an ADSL line Note: An ADSL port can send data over an ADSL line at one speed and receive it at another speed. Four-Gigabit Ethernet RJ-45 LAN ports for cabling the wireless modem router to the local computers 4. One-Gigabit*

*Ethernet WAN port for connecting the wireless modem router to a fiber or cable modem Hardware Setup 13 N750 Wireless Dual Band Gigabit ADSL Modem Router DGND4000 Note: You can use either the ADSL or Gigabit Ethernet port for WAN connectivity.*

*Power On/Off button Front Panel The wireless modem router front panel has the 10 status LEDs, icons, and ports shown in the figure. The Wireless On/Off and WPS icons are buttons. Front panel LEDs The following tables describe the LEDs, icons, and buttons on the front panel from top to bottom. hardware Setup 14 N750 Wireless Dual Band Gigabit ADSL Modem Router DGND4000 Table 1. WPS button and LED Icon LED Activity Solid green Blinking green Off Description Indicates that wireless security was enabled. For information about the use of this button, see Wi-Fi Protected Setup (WPS) Method on page*

*26.*

[You're reading an excerpt. Click here to read official NETGEAR](http://yourpdfguides.com/dref/5324208) [DGND4000 user guide](http://yourpdfguides.com/dref/5324208)

 *table 2. Wireless button Icon Description For information about the use of this button, see Wireless Connectivity on page 143. Internet LED Icon LED Activity Solid green Description You have an Internet connection. If this connection is dropped due to an idle time-out but the connection is still present, the LED stays green.*

*If the Internet connection is dropped for any other reason, the LED turns off. the Internet (IP) connection failed. See Cannot Access the Internet on page 140 for troubleshooting information. Data is being transmitted over the Internet connection. No Internet connection is detected or the device is in bridge mode (an external device handles the ISP connection). solid red Blinking green Off Hardware Setup 15 N750 Wireless Dual Band Gigabit ADSL Modem Router DGND4000 Table 5. DSL LED Icon LED Activity Solid green Blinking green Off Description You have an ADSL connection. In technical terms, the ADSL port is synchronized with an ISP's network-access device. Indicates that the wireless modem router is negotiating the best possible speed on the ADSL line. The unit is off or there is no IP connection.*

*table 6. 5 GHz Wireless LED Icon LED Activity Solid blue Blinking blue Off Description There is wireless connectivity. Data is being transmitted or received over the 5 GHz wireless link. there is no wireless connectivity. You can still plug an Ethernet cable into one of the LAN ports to get wired connectivity. 4 GHz Wireless LED Icon LED Activity Solid green Blinking green Off Description There is wireless connectivity. Data is being transmitted or received over the 2. You can still plug an Ethernet cable into one of the LAN ports to get wired connectivity. table 8. USB LED Icon LED Activity Solid green Blinking green Off Description A USB port detected a USB device.*

*LAN LED Icon LED Activity Solid green Blinking green Off Description A LAN port has detected an Ethernet link with a device. Power On/Off LED Icon LED Activity Solid green Solid red Off Restore Factory Settings Description Power is supplied to the router. pOST (power-on self-test) failure or a device malfunction occurred. Power is not supplied to the router. LED blinks momentarily when the Restore Factory Settings button on the bottom of the unit is pressed for 6 seconds. The Power LED then blinks red three times when the Restore Factory Settings button is released and then turns green as the gateway resets to the factory defaults. Position Your Wireless Router The wireless modem router lets you access your network from anywhere within the operating range of your wireless network. However, the operating distance or range of your wireless connection can vary significantly depending on the physical placement of your router. For example, the thickness and number of walls the wireless signal passes through can limit the range. For best results, place your router: • • • • Near the center of the area where your computers and other devices operate, and preferably within line of sight to your wireless devices.*

*So it is accessible to an AC power outlet and near Ethernet cables for wired computers. In an elevated location such as a high shelf, keeping the number of walls and ceilings between the wireless modem router and your other devices to a minimum. Away from electrical devices that are potential sources of interference, such as ceiling fans, home security systems, microwaves, computers, or the base of a cordless phone or 2. 4 GHz cordless phone. Away from any large metal surfaces, such as a solid metal door or aluminum studs. Large expanses of other materials such as glass, insulated walls, fish tanks, mirrors, brick, and concrete can also affect your wireless signal. Note: The DGND4000 should be put in a vertical position only. Hardware Setup 17 N750 Wireless Dual Band Gigabit ADSL Modem Router DGND4000 Also be aware that when you use multiple access points, it is better if adjacent access points use different radio frequency channels to reduce interference. The recommended channel spacing between adjacent access points is five channels (for example, use Channels 1 and 6, or 6 and 11). ADSL Microfilters If this is the first time you have cabled a wireless router between an ADSL phone line and your computer or laptop, you might not be familiar with ADSL microfilters.*

*If you are, you can skip this section and proceed to Cable Your N750 Wireless Modem Router on page 19. An ADSL microfilter is a small inline device that filters ADSL interference out of standard phone equipment that shares line with your ADSL service. Every telephone device that connects to a telephone line that provides ADSL service needs an ADSL microfilter to filter out the ADSL interference. Example devices are telephones, fax machines, answering machines, and caller ID displays. Not every phone line in your home necessarily carries ADSL service.*

*That depends on the ADSL service setup in your home. Note: Often the ADSL microfilter is included in the box with the wireless modem router. If you purchased the wireless modem router in a country where a microfilter is not included, you have to acquire the ADSL microfilter separately. One-Line ADSL Microfilter (Not Included) Plug the ADSL microfilter into the wall outlet and plug your phone equipment into the jack labeled Phone. The wireless modem router plugs directly into a separate ADSL line.*

*Plugging the wireless modem router into tP/IP Properties for DHCP If you set up your computer to use a static IP address, you need to change the settings so that it uses Dynamic Host Configuration Protocol (DHCP). Gather ISP Information If you have DSL broadband service, you might need the following information to set up your wireless modem router and to check that your Internet configuration is correct. Your Internet service provider (ISP) should have provided you with all of the information needed to connect to the Internet. If you cannot locate this information, ask your ISP to provide it. When your Internet connection is working, you no longer need to launch the ISP's login program on your computer to access the Internet. When you start an Internet application, your wireless modem router automatically logs you in. • • The ISP configuration information for your DSL account ISP login name and password Fixed or static IP address settings (special deployment by ISP; this situation is rare) Wireless Devices and Security Settings Make sure that the wireless device or computer that you are using supports WPA or WPA2 wireless security, which is the wireless security supported by the wireless modem router. See Basic Wireless Settings on page 33 for information about the wireless modem router's preconfigured security settings. Types of Logins and Access There are two separate types of logins that have different purposes. It is important that you understand the difference so that you know which login to use when.*

 *Wireless modem router login logs you in to the wireless modem router interface from NETGEAR genie.*

[You're reading an excerpt. Click here to read official NETGEAR](http://yourpdfguides.com/dref/5324208)

[DGND4000 user guide](http://yourpdfguides.com/dref/5324208)

 *See Use NETGEAR genie after Installation on page 24 for details about this login. Get Started with NETGEAR genie 22 N750 Wireless Dual Band Gigabit ADSL Modem Router DGND4000 Wireless network key or password. Your wireless modem router is preset with a unique wireless network name (SSID) and password for wireless access. This information is on the label located on the bottom of your wireless modem router. ISP login logs you in to your Internet service. Your service provider has provided you with this login information in a letter or some other way. If you cannot find this login information, contact your service provider. NETGEAR genie Setup NETGEAR genie runs on any device with a web browser. It is the easiest way to set up the wireless modem router because it automates many of the steps and verifies that those steps have been successfully completed.*

*it takes about 15 minutes to complete. σ To use NETGEAR genie to set up your wireless modem router: 1. Turn the wireless modem router on by pressing the On/Off button. 2. Make sure that your device is connected with an Ethernet cable to your wireless modem router.*

 *If this is the first time you are setting up the Internet connection for your wireless modem router, the browser automatically goes to http://www. If you already used the NETGEAR genie, type http://www. routerlogin. Net in the address field for your browser to display the NETGEAR genie screen. See Use NETGEAR genie after Installation on page 24.*

*4. Follow the onscreen instructions to complete NETGEAR genie setup. NETGEAR genie guides you through connecting the wireless modem router to the Internet. σ If the browser cannot display the web page: • • • • • Make sure that the computer is connected to one of the four-Gigabit Ethernet LAN ports, or wirelessly to the wireless modem router. Make sure that the wireless modem router is ready. Its Wireless LEDs should light. Close and reopen the browser to make sure that the browser does not cache the previous page. If your computer is set to a static or fixed IP address (this is uncommon), change the setting to obtain an IP address automatically from the wireless modem router. σ If the wireless modem router does not connect to the Internet: 1. Review your settings to be sure that you selected the correct options and typed everything correctly.*

*2. Contact your ISP to verify that you have the correct configuration information. If problems persist, register your NETGEAR product and contact NETGEAR technical support. Get Started with NETGEAR genie 23 N750 Wireless Dual Band Gigabit ADSL Modem Router DGND4000 Use NETGEAR genie after Installation When you first set up your wireless modem router, NETGEAR genie automatically starts when you launch an Internet browser on a computer that is connected to the wireless modem router. You can use NETGEAR genie again if you want to view or change settings for the wireless modem router. 1. Launch your browser from a computer or wireless device that is connected to the wireless modem router. Enter admin for the wireless modem router user name and password for the wireless modem router password, both in lowercase letters. Note: The wireless modem router user name and password are different from the user name and password for logging in to your Internet connection. See Types of Logins and Access on page 22 for more information. Upgrade Wireless Modem Router Firmware When you set up your wireless modem router and are connected to the Internet, the wireless modem router automatically checks for you to see if newer firmware is available. If it is, a message is displayed on the top of the screen. See Upgrade the Wireless Modem Router Firmware on page 84 for more information about upgrading firmware. Click the message when it shows up, and click Yes to upgrade the wireless modem router with the latest firmware. After the upgrade, the wireless modem router restarts.*

*CAUTION: Do not try to go online, turn off the wireless modem router, shut down the computer, or do anything else to the wireless modem router until the wireless modem router finishes restarting and the Power LED has stopped blinking for several seconds. Get Started with NETGEAR genie 24 N750 Wireless Dual Band Gigabit ADSL Modem Router DGND4000 Wireless Modem Router Dashboard (BASIC Home Screen) The wireless modem router BASIC Home screen has a dashboard that lets you see the status of your Internet connection and network at a glance. You can click any of the six sections of the dashboard to view more detailed information. The left column has the menus, and at the top there is an ADVANCED tab that is used to access additional menus and screens. Menus (Click the Advanced tab to view more) Language Dashboard (Click to view details) Help Figure 8.*

*Wireless modem router BASIC Home screen with dashboard, language, and online help • • • • • • • Home. This dashboard screen displays when you log in to the wireless modem router. internet. Set, update, and check the ISP settings of your wireless modem router. wireless. View or change the wireless settings for your wireless modem router. attached Devices. View the devices connected to your network. parental Controls. Download and set up Parental Controls to prevent objectionable content from reaching your computers.*

*readySHARE. If you connected a USB storage device to the wireless modem router, then it is displayed here. guest Network. Set up a guest network to allow visitors to use your wireless modem router's Internet connection. Get Started with NETGEAR genie 25 N750 Wireless Dual Band Gigabit ADSL Modem Router DGND4000 • Advanced tab. Set the wireless modem router up for unique situations such as when remote access by IP or by domain name from the Internet is needed. Go to the NETGEAR support site to get information, help, and product documentation. These links work once you have an Internet connection. Add Wireless Devices or Computers to Your Network Choose either the manual or the WPS method to add wireless devices and other equipment to your wireless network. See Guest Networks on page 37 for instructions for how to set up a guest network.*

*manual Method To connect manually: 1. Open the software that manages your wireless connections on the wireless device (laptop computer, gaming device, iPhone) that you want to connect to your wireless modem router. The wireless software scans for all wireless networks in your area. 2. Look for your network and select it.*

*If you did not change the name of your network during the setup process, look for the default WiFi network name (SSID) and select it. The default SSID is located on the product label on the bottom of the wireless modem router. The default wireless modem router passphrase is located on the product label on the bottom of the wireless modem router. 4. Repeat steps 1–3 to add other wireless devices.*

*Wi-Fi Protected Setup (WPS) Method Wi-Fi Protected Setup (WPS) is a standard for easily adding computers and other devices to a home network while*

*maintaining security.*

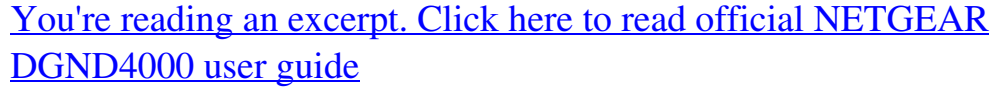

 *To use WPS, make sure that all wireless devices to be connected to the network are Wi-Fi certified and support WPS. During the connection process, the client gets the security settings from the wireless modem router so that every device in the network has the same security settings. If your wireless device supports WPS (Push 'N' Connect), use the following procedure. σ To use WPS to join the wireless network: 1. Press the WPS button on the wireless modem router top panel. 2. Within 2 minutes, press the WPS button on your wireless device, or follow the WPS instructions that came with the device. The device is now connected to your wireless modem router. 3.*

*Repeat steps 1–2 to add other WPS wireless devices. Get Started with NETGEAR genie 26 3. NETGEAR genie BASIC Settings You r I nternet c on n e ct ion a nd n et work 3 This chapter contains the following sections: • • • • • • • Internet Basic Settings Attached Devices Parental Controls ReadySHARE USB Storage and Printer Basic Wireless Settings Guest Networks NETGEAR genie App 27 N750 Wireless Dual Band Gigabit ADSL Modem Router DGND4000 Internet Basic Settings The Internet Basic Settings screen is where you view or change ISP information. Scroll to view more settings The fields that display in the Internet Basic Settings screen depend on whether your Internet connection requires a login. • • Yes. Select the encapsulation method and enter the login name. If you want to change the login time-out, enter a new value in minutes. no. Enter the account and domain names, only if needed. 2.*

*Enter the settings for the IP address and DNS server. The default settings usually work fine. If you have problems with your connection, check the ISP settings. If the NETGEAR website does not display within 1 minute, see Chapter 10, Troubleshooting. Internet Basic Settings Screen Fields The following descriptions explain all of the possible fields in the Internet Basic Settings screen.*

*Which fields display in this screen depends on whether an ISP login is required. does Your ISP Require a Login? Answer either yes or no. These fields display when no login is required: • Account Name (If required). Enter the account name provided by your ISP. This name might also be called the host name. nETGEAR genie BASIC Settings 28 N750 Wireless Dual Band Gigabit ADSL Modem Router DGND4000 • Domain Name (If required). Enter the domain name provided by your ISP. These fields display when your ISP requires a login: • • • • Internet Service Provider Encapsulation. iSP types. The choices are PPPoE or PPPoA. login. The login name provided by your ISP. This name is often an email address. password. The password that you use to log in to your ISP.*

*idle Timeout (In minutes). If you want to change the login time-out, enter a new value in minutes. This setting determines how long the wireless modem router keeps the Internet connection active after there is no Internet activity from the LAN. Your ISP uses DHCP to assign your IP address. Your ISP automatically assigns these addresses. use Static IP Address. Enter the IP address, IP subnet mask, and the gateway IP address that your ISP assigned. The gateway is the ISP's wireless modem router to which your wireless modem router connects. domain Name Server (DNS) Address. The DNS server is used to look up site addresses based on their names.*

*• • Get Automatically from ISP. Your ISP uses DHCP to assign your DNS servers. Your ISP automatically assigns this address. use These DNS Servers. If you know that your ISP does not automatically transmit DNS addresses to the wireless modem router during login, select this option, and enter the IP address of your ISP's primary DNS server.*

*If a secondary DNS server address is available, enter it also. wireless Modem Router MAC Address. The Ethernet MAC address used by the wireless modem router on the Internet port. Some ISPs register the MAC address of the network interface card in your computer when your account is first opened. They then accept traffic only from the MAC address of that computer.*

*This feature allows your wireless modem router to use your computer's MAC address (this procedure is also called cloning). The wireless modem router captures and use the MAC address of the computer that you are now using. You have to use the one computer allowed by the ISP. use This MAC Address. Enter the MAC address that you want to use. Attached Devices You can view all computers or devices that are currently connected to your network here. Wired devices are connected to the wireless modem router with Ethernet cables. Wireless devices have joined the wireless network. • • # (number). The order in which the device joined the network.*

*iP Address. The IP address that the wireless modem router assigned to this device when it joined the network. This number can change when a device is disconnected and rejoins the network. device Name. If the device name is known, it is shown here. mAC Address. The unique MAC address for each device does not change. The MAC address is typically shown on the product label. • • 2. You can click Refresh to update this screen.*

*NETGEAR genie BASIC Settings 30 N750 Wireless Dual Band Gigabit ADSL Modem Router DGND4000 Parental Controls The first time you select Parental Controls from the BASIC Home screen, you are automatically directed to the Internet, where you can learn more about Live Parental Controls or download the application. The following screen displays: NETGEAR genie BASIC Settings 31 N750 Wireless Dual Band Gigabit ADSL Modem Router DGND4000 ReadySHARE USB Storage and Printer You can view information about a USB storage device that is connected to the wireless modem router's USB port here. uSB Storage (Basic Settings) 1. From the BASIC Home screen, select ReadySHARE to display the USB Storage (Basic Settings) screen: This screen displays the following when Basic is selected: • • Network/Device Name. the default is \\readyshare.*

*This is the name used to access the USB device connected to the wireless modem router. available Network Folders. The folders on the USB device. share Name. If only one device is connected, the default share name is USB\_Storage.*

*You can click the name shown, or you can type it in the address field of your web browser. If Not Shared is shown, the default share has been deleted and no other share for the root folder exists. Click the link to change this setting. read Access and Write Access. Show the permissions and access controls on the network folder: All – no password (the default) allows all users to access the network folder. The user name (account name) for All – no password is guest. The password for admin is the same one that you use to log in to the wireless modem router. Full path used by the network folder. Show the current utilization of the storage device. 2.*

*Click the Edit button to edit the Available Network Folders settings.*

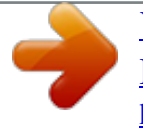

 *nETGEAR genie BASIC Settings 32 N750 Wireless Dual Band Gigabit ADSL Modem Router DGND4000 3. Click Safely Remove a USB Device to safely remove the USB device attached to your wireless modem router. For more information about USB storage, see Chapter 5, USB Storage. ReadySHARE Printer From the BASIC Home screen, select ReadySHARE, and from the USB Storage (Basic Settings) screen, select ReadySHARE Printer. For more information about USB printing, see Chapter 6, USB Printer Control. Basic Wireless Settings The Wireless Settings screen lets you view or configure the wireless network setup. The N750 Modem Router comes with preset security. This means that the WiFi network name (SSID), network key (password), and security option (encryption protocol) are preset in the factory. You can find the preset SSID and password on the bottom of the unit.*

*Note: The preset SSID and password are uniquely generated for every device to protect and maximize your wireless security. NETGEAR recommends that you do not change your preset security settings. If you do decide to change your preset security settings, make a note of the new settings and store it in a safe place where you can easily find it. NETGEAR genie BASIC Settings 33 N750 Wireless Dual Band Gigabit ADSL Modem Router DGND4000 If you use a wireless computer to change the wireless network name (SSID) or other wireless security settings, you are disconnected when you click Apply. To avoid this problem, use a computer with a wired connection to access the wireless modem router.*

*The screen sections, settings, and procedures are explained in the following sections. 2. Make any necessary changes, and click Apply to save your settings. 3. Set up and test your wireless devices and computers to make sure that they can connect wirelessly.*

*If they do not, check the following: NETGEAR genie BASIC Settings 34 N750 Wireless Dual Band Gigabit ADSL Modem Router DGND4000 • Is your wireless device or computer connected to your network or another wireless network in your area? Some wireless devices automatically connect to the first open network (without wireless security) that they discover. Does your wireless device or computer show up on the Attached Devices screen? If it does, then it is connected to the network. If you are not sure what the network name (SSID) or password is, look on the label on the bottom of your wireless modem router. • • Wireless Settings Screen Fields Region. The location where the wireless modem router is used. Select from the countries in the list. In the United States, the region is fixed to United States and is not changeable. The SSID is also known as the wireless network name. Enter a 32-character (maximum) name in this field. this field is case-sensitive.*

*The default SSID is randomly generated, and NETGEAR strongly recommends that you do not change this. channel. This setting is the wireless channel used by the gateway. Enter a value from 1 through 13. For products in the North America market, only Channels 1 through 11 can be operated. Do not change the channel unless you experience interference (when indicated by lost connections or slow data transfers). If this interference happens, experiment with different channels to see which is the best. This setting allows the wireless modem router to broadcast its SSID so wireless stations can see this wireless name (SSID) in their scanned network lists. This check box is selected by default. To turn off the SSID broadcast, clear the Enable SSID Broadcast check box, and click Apply. enable Wireless Isolation. If this check box is selected, then wireless clients (computers or wireless devices) that join the network can use the Internet, but cannot access each other or access Ethernet devices on the network. The Security Options section of the Wireless Setup screen lets you change the security option and passphrase. NETGEAR recommends that you do not change the security option or passphrase, but if you want to change these settings, this section explains how. Under Security Options, select the WPA option you want.*

*2. In the Passphrase field that displays when you select a WPA security option, enter the network key (passphrase) that you want to use. it is a text string from 8 to 63 characters. NETGEAR genie BASIC Settings 36 N750 Wireless Dual Band Gigabit ADSL Modem Router DGND4000 Guest Networks Adding a guest network allows visitors at your home to use the Internet without using your wireless security key. You can add a guest network to each wireless network: 2. Select any of the following wireless settings: NETGEAR genie BASIC Settings 37 N750 Wireless Dual Band Gigabit ADSL Modem Router DGND4000 Note: These settings apply separately to the 2. When this check box is selected, the guest network is enabled, and guests can connect to your network using the SSID of this profile. enable SSID Broadcast. If this check box is selected, the wireless access point broadcasts its name (SSID) to all wireless stations. Stations with no SSID can adopt the correct SSID for connections to this access point. allow guest to access My Local Network. If this check box is selected, any user who connects to the network with this SSID has access to your local network, not just Internet access. enable Wireless Isolation. If this check box is selected, then wireless clients (computers or wireless devices) that join the network can use the Internet, but cannot access each other or access Ethernet devices on the network. The guest network name is case-sensitive and can be up to 32 characters.*

*You then manually configure the wireless devices in your network to use the guest network name in addition to the main nonguest SSID. 4. Select a security option from the list. The security options are described in Guest Network Wireless Security Options on page 38. Guest Network Wireless Security Options A security option is the type of security protocol applied to your wireless network. The security protocol in force encrypts data transmissions and ensures that only trusted devices receive authorization to connect to your network. This section presents an overview of the security options and provides guidance on when to use which option. It is also possible to set up a guest network without wireless security. NETGEAR does not recommend using no security on a wireless network. Wi-Fi Protected Access (WPA) encryption is built into all hardware that has the Wi-Fi-certified seal.*

*This seal means that the product is authorized by the Wi-Fi Alliance (http://www. wi-fi. Org/) because it complies with the worldwide single standard for highspeed wireless local area networking. wPA-PSK uses a passphrase to authenticate and generate the initial data encryption keys. Then it dynamically varies the encryption key.*

*wPA-PSK uses Temporal Key Integrity Protocol (TKIP) data encryption , implements most of the IEEE 802. 11i standard, and is designed to work with all wireless network interface cards, but not all wireless access points. It is advertised to be indecipherable due to the greater degree of randomness in encryption keys that it generates.*

 *WPA2-PSK gets higher speed because it is implemented through hardware, while WPA-PSK is implemented through software. wPA2-PSK uses a passphrase to authenticate and generate the initial data encryption keys.*

*Then it dynamically varies the encryption key. WPS-PSK + WPA2-PSK Mixed Mode can provide broader support for all wireless clients. WPA2-PSK clients get higher speed and security, and WPA-PSK clients get decent speed and security. The product documentation for your wireless adapter and WPA client software should have instructions about configuring their WPA settings. nETGEAR genie App The genie app is your home network dashboard. It lets you easily view, manage, and control your entire home network, and helps you fix common network problems. You can use the genie app or the genie mobile app. From the genie app, you can select the following: • • • • • • • Internet. View or change your router wireless settings. router Settings.*

*Log in to your router to view or change its settings. network Map. View the devices connected to your network. parental Controls. Manage Parental Controls to protect devices in your network from inappropriate contents. readySHARE. If you connected a USB storage device or printer to the USB port on the router, you can access its contents. support. Support FAQs are available on your computer without an Internet connection. You can get answers to common router issues here.*

*Some simple network tools are available to help you debug the network as well. nETGEAR genie BASIC Settings 39 N750 Wireless Dual Band Gigabit ADSL Modem Router DGND4000 NETGEAR genie Mobile App*  $\Box$  *To install the genie mobile app: 1. Using your mobile device, navigate to the Apple AppStore or Google Play for Android, and search for NETGEAR genie. You can use the following QR codes to speed up this process: iPad app iPhone app Android app 2. Install the app on your iPad or phone.*

*3. Launch the app, and it displays the dashboard screen. To use this app, you need a Wi-Fi connection from your phone or iPad to your NETGEAR home network. • • • • Manage Wi-Fi settings and guest access for your home network. View a map of your network.*

*set up or manage Parental Controls. Use the traffic meter to check your Internet usage. With My Media, play media on devices on your network. nETGEAR genie BASIC Settings 40 4. NETGEAR genie ADVANCED Home Sp e cif y custom set t ings 4 The ADVANCED screens are for advanced users who want to specify custom settings. This chapter contains the following sections: • • • • • • • • Setup Wizard WPS Wizard VPN Wizard Setup Menu ADSL Setup WAN Setup LAN Setup Quality of Service Setup Some selections on the ADVANCED Home screen are described in separate chapters: • • • • USB Storage. 41 N750*

*Wireless Dual Band Gigabit ADSL Modem Router DGND4000 Setup Wizard The NETGEAR genie installation process is launched the first time you set up the wireless modem router. After setting up the wireless modem router the first time, if you want to perform this task again, you can run Setup Wizard from the Advanced tab of the genie. Select either Yes or No, I want to configure the router myself. If you select No, you are taken to the Internet Basic Settings screen (see Internet Basic Settings on page 28).*

*A series of screens are displayed as the router discovers and processes your Internet connection. 4. Click Next when prompted to advance to the next screen. NETGEAR genie ADVANCED Home 42 N750 Wireless Dual Band Gigabit ADSL Modem Router DGND4000 The Setup Wizard searches your Internet connection for servers and protocols to determine your ISP configuration. NETGEAR genie ADVANCED Home 43 N750 Wireless Dual Band Gigabit ADSL Modem Router DGND4000 WPS Wizard The WPS Wizard helps you add a WPS-capable client device (a wireless device or computer) to your network. On the client device, you have to either press its WPS button or locate its WPS PIN. The following screen lets you select the method for adding the WPS client (a wireless device or computer). You can use either the push button or PIN method. To use the push button method, either click the WPS button on this screen, or press the WPS button on the top of the wireless modem router. Within 2 minutes, go to the wireless client and press its WPS button to join the network without entering a password.*

*NETGEAR genie ADVANCED Home 44 N750 Wireless Dual Band Gigabit ADSL Modem Router DGND4000 • To use the PIN method, select the PIN Number radio button, enter the client security PIN, and click Next. Within 2 minutes, go to the client device and use its WPS software to join the network without entering a password. The wireless modem router attempts to add the WPS-capable device. The WPS LED on the top of the wireless modem router blinks green. When the wireless modem router establishes a WPS connection, the LED is solid green, and the wireless modem router WPS screen displays a confirmation message.*

*4. Repeat Step 2 and Step 3 to add another WPS client to your network. VPN Wizard The Wizard asks you series of questions that determine the IPSec keys and VPN policies it sets up. The VPN Wizard sets the parameters for the network connection, Security Association, traffic selectors, authentication algorithm, and encryption. These parameters are based on the VPNC recommendations.*

*More information about the VPNC recommendations is presented in the VPN Wizard summary page. Enter an appropriate name for the connection. This name is not supplied to the remote VPN endpoint. Rather, it is used to help you manage the VPN settings. pre-shared key. The key has to be entered both here and on the remote VPN Gateway or the remote VPN client. This method does not require using a CA (Certificate Authority). vPN tunnel connection. The wizard has to know if you are planning to connect to a remote gateway or setting up the connection for a remote client or computer to establish a secure connection to this device. Enter the remote IP address of the gateway you want to connect to, or provide the Internet name of the gateway.*

*The Internet name is the fully qualified domain name, as set up in a Dynamic DNS service. Enter the remote LAN IP address and subnet mask of the remote gateway. • If this information does not match the LAN IP address and subnet mask in the remote gateway, the secure tunnel fails to connect. The IP address range used on the remote LAN has to be different from the IP address range used on the local LAN. This screen shows the summary of the Wizard configuration with a link to view the VPNC recommended parameters (click here to view the VPNC-recommended parameters). For information about how to add or modify VPN policies, see VPN Policies on page 129. setup Menu Select ADVANCED > Setup to display the Setup menu. The following selections are available: • Internet Setup. This selection is a shortcut to the same Internet Basic Settings screen that you can access from the dashboard on the BASIC Home*

*screen.*

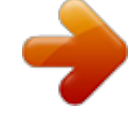

 *This selection is a shortcut to the same Wireless Settings screen that you can access from the dashboard on the BASIC Home screen. This selection is a shortcut to the same Wireless Settings (for guest networks) screen that you can access from the dashboard on the BASIC Home screen. • • • • • NETGEAR genie ADVANCED Home 47 N750 Wireless Dual Band Gigabit ADSL Modem Router DGND4000 ADSL Setup The ADSL Settings screen lets you configure the multiplexing method and virtual circuit of your ADSL connection. The default parameters should be correct to match the system used by your ISP. Your ISP indicates whether your multiplexing method is VC-BASED or LLC-BASED. vPI , VCI.*

*Your ISP indicates which VPI and VCI combination is used for your service. NETGEAR genie ADVANCED Home 48 N750 Wireless Dual Band Gigabit ADSL Modem Router DGND4000 WAN Setup The WAN Setup screen lets you configure a DMZ (demilitarized zone) server, change the maximum transmit unit (MTU) size, and enable the wireless modem router to respond to a ping on the WAN (Internet) port. The available settings and information in this screen are: • WAN Preference. Select your WAN preference: Auto-Detect, Must use DSL WAN, or Must use Ethernet WAN. • Disable Port Scan and DoS Protection. DoS protection protects your LAN against denial of service attacks such as Syn flood, Smurf Attack, Ping of Death, Teardrop Attack, UDP Flood, ARP Attack, Spoofing ICMP, Null Scan, and many others. This feature should be disabled only in special circumstances. default DMZ Server. This feature is sometimes helpful when you are playing online games and/or videoconferencing. Be careful when using this feature because it makes the firewall security less effective. See the following section, Default DMZ Server, for more details. respond to Ping on Internet Port. If you want the wireless modem router to respond to a ping from the Internet, select this check box. Use this only as a diagnostic tool because it allows your wireless modem router to be discovered. Do not select this check box unless you have a specific reason.*

*mTU Size (in bytes). The normal MTU (maximum transmit unit) value for most Ethernet networks is 1500 bytes, or 1492 bytes for PPPoE connections. For some ISPs, you might need to reduce the MTU. This change is rarely required, and should not be done unless you are sure that it is necessary for your ISP connection. See Change the MTU Size on page 50. Secured NAT provides a secured firewall to protect the computers on the LAN from attacks from the Internet, but might prevent some Internet games, point-to-point applications, or multimedia applications from functioning. Open NAT provides a much less secured firewall, but allows almost all Internet applications to function. disable SIP ALG. Some VoIP applications do not work well with the SIP ALG. Enabling this option to turn off the SIP ALG might help your VoIP devices to create or accept a call through the router.*

*Default DMZ Server The default DMZ server feature is helpful when you are using some online games and videoconferencing applications that are incompatible with Network Address Translation (NAT). The wireless modem router is programmed to recognize some of these applications and to work correctly with them, but there are other applications that might not function well. In some cases, one local computer can run the application correctly if that computer's IP address is entered as the default DMZ server. wARNING: DMZ servers pose a security risk. A computer designated as the default DMZ server loses much of the protection of the firewall and is exposed to exploits from the Internet.*

*If compromised, the DMZ server computer can be used to attack other computers on your network. Incoming traffic from the Internet is discarded by the wireless modem router unless the traffic is a response to one of your local computers or a service that you have configured in the Port Forwarding/Port Triggering screen. Instead of discarding this traffic, you can forward it to one computer on your network. This computer is called the default DMZ server. To set up a default DMZ server: 1.*

*On the WAN Setup screen, select the Default DMZ Server check box. Change the MTU Size The maximum transmission unit (MTU) is the largest data packet a network device transmits. When one network device communicates across the Internet with another, the data packets travel through many devices along the way. If any device in the data path has a lower MTU setting than the other devices, the data packets have to be split or "fragmented" to accommodate the device with the smallest MTU. NETGEAR genie ADVANCED Home 50 N750 Wireless Dual Band Gigabit ADSL Modem Router DGND4000 The best MTU setting for NETGEAR equipment is often just the default value, and changing the value might fix one problem but cause another. Leave the MTU unchanged unless one of these situations occurs: • You have problems connecting to your ISP or other Internet service, and the technical support of either the ISP or NETGEAR recommends changing the MTU setting. These web-based applications might require an MTU change: • • A secure website that does not open, or displays only part of a web page Yahoo email MSN portal America Online's DSL service You use VPN and have severe performance problems. You used a program to optimize MTU for performance reasons, and now you have connectivity or performance problems. Note: An incorrect MTU setting can cause Internet communication problems such as the inability to access certain websites, frames within websites, secure login pages, or FTP or POP servers. If you suspect an MTU problem, a common solution is to change the MTU to 1400.*

*If you are willing to experiment, you can gradually reduce the MTU from the maximum value of 1500 until the problem goes away. The following table describes common MTU sizes and applications. table 11. Common MTU sizes MTU 1500 Application The largest Ethernet packet size and the default value. This is the typical setting for non-PPPoE, non-VPN connections, and is the default value for NETGEAR wireless modem routers, adapters, and switches. used in PPPoE environments. Maximum size to use for pinging. Usable by AOL if you do not have large email attachments, for example. Used in PPTP environments or with VPN. In the MTU Size field, enter a new size from 64 through 1500.*

*The wireless modem router is shipped preconfigured to use private IP addresses on the LAN side and to act as a DHCP server. 0 These addresses are part of the designated private address range for use in private networks and should be suitable for most applications. If your network requires a different IP addressing scheme, make those changes in the LAN Setup screen. σ To change the LAN settings: Note: If you change the LAN IP address of the wireless modem router while connected through the browser, you are disconnected. You have to open a new connection to the new IP address and log in again.*

 *Enter the settings that you want to customize. These settings are described in the following section, LAN Setup Screen Settings. The LAN IP address of the wireless modem router. iP Subnet Mask. The LAN subnet mask of the wireless modem router.*

*Combined with the IP address, the IP subnet mask allows a device to know which other addresses are local to it, and which have to be reached through a gateway or wireless modem router. This setting controls how the router sends and receives RIP packets. Both is the default setting. With the Both or Out Only setting, the router broadcasts its routing table periodically. With the Both or In Only setting, the router incorporates the RIP information that it receives. rIP Version. This setting controls the format and the broadcasting method of the RIP packets that the wireless modem router sends. It recognizes both formats when receiving. It is adequate for most networks, unless you have an unusual network setup. rIP-2 carries more information.*

*Both RIP-2B and RIP-2M send the routing data in RIP-2 format. • Use Router as a DHCP Server This check box is selected so that the wireless modem router functions as a Dynamic Host Configuration Protocol (DHCP) server. • • Starting IP Address. Specify the start of the range for the pool of IP addresses in the same subnet as the wireless modem router. ending IP Address. Specify the end of the range for the pool of IP addresses in the same subnet as the wireless modem router. Address Reservation When you specify a reserved IP address for a computer on the LAN, that computer receives the same IP address each time it accesses the wireless modem router's DHCP server. assign reserved IP addresses to servers that require permanent IP settings. Use the Wireless Modem Router as a DHCP Server By default, the wireless modem router functions as a DHCP server, allowing it to assign IP, DNS server, and default gateway addresses to all computers connected to the wireless NETGEAR genie ADVANCED Home 53 N750 Wireless Dual Band Gigabit ADSL Modem Router DGND4000 modem router's LAN. The assigned default gateway address is the LAN address of the wireless modem router.*

*The wireless modem router assigns IP addresses to the attached computers from a pool of addresses specified in this screen. Each pool address is tested before it is assigned to avoid duplicate addresses on the LAN. For most applications, the default DHCP and TCP/IP settings of the wireless modem router are satisfactory. You can specify the pool of IP addresses to be assigned by setting the starting IP address and ending IP address. These addresses should be part of the same IP address subnet as the wireless modem router's LAN IP address.*

*Using the default addressing scheme, you should define a range between 192. 254, although you might want to save part of the range for devices with fixed addresses. The wireless modem router delivers the following parameters to any LAN device that requests DHCP: • • • • • An IP address from the range you have defined Subnet mask Gateway IP address (the wireless modem router's LAN IP address) Primary DNS server (if you entered a primary DNS address in the Internet Basic Settings screen; otherwise, the wireless modem router's LAN IP address) Secondary DNS server (if you entered a secondary DNS address in the Internet Basic Settings screen) To use another device on your network as the DHCP server, or to manually configure the network settings of all of your computers, clear the Use Router as DHCP Server check box and click Apply. Otherwise, leave this check box selected. If this service is not enabled and no other DHCP server is available on your network, you need to set your computers' IP addresses manually or they are not able to access the wireless modem router.*

*Address Reservation When you specify a reserved IP address for a computer on the LAN, that computer always receives the same IP address each time it accesses the wireless modem router's DHCP server. Reserved IP addresses should be assigned to computers or servers that require permanent IP settings. To reserve an IP address: 1. In the Address Reservation section of the screen, click the Add button. 2. In the IP Address field, type the IP address to assign to the computer or server. (Choose an IP address from the wireless modem router's LAN subnet, such as 192. Type the MAC address of the computer or server. Tip: If the computer is already on your network, you can copy its MAC address from the Attached Devices screen and paste it here. 4.*

*Click Apply to enter the reserved address into the table. The reserved address is not assigned until the next time the computer contacts the wireless modem router's DHCP server. Reboot the computer or access its IP configuration and force a DHCP release and renew. To edit or delete a reserved address entry, select the radio button next to the reserved address you want to edit or delete. then click Edit or Delete. Quality of Service Setup Quality of Service (QoS) is an advanced feature that can be used to prioritize some types of traffic ahead of others. The N750 Modem Router can provide QoS prioritization over the wireless link and on the Internet connection. Enable WMM QoS for Wireless Multimedia Applications The N750 Modem Router supports Wi-Fi Multimedia Quality of Service (WMM QoS) to prioritize wireless voice and video traffic over the wireless link. WMM QoS provides prioritization of wireless data packets from different applications based on four access categories: voice, video, best effort, and background. For an application to receive the benefits of WMM QoS, both it and the client running that application have to have WMM enabled.*

*Legacy applications that do not support WMM and applications that do not require NETGEAR genie ADVANCED Home 55 N750 Wireless Dual Band Gigabit ADSL Modem Router DGND4000 QoS are assigned to the best effort category, which receives a lower priority than voice and video. wMM QoS is enabled by default. You can disable it in the QoS Setup screen by clearing the Enable WMM check box and clicking Apply. Set Up QoS for Internet Access You can give prioritized Internet access to the following types of traffic: • • • • Specific applications Specific online games Individual Ethernet LAN ports of the wireless modem router A specific device by MAC address To specify prioritization of traffic, you have to create a policy for the type of traffic and add the policy to the QoS Policy table in the QoS Setup screen. For convenience, the QoS Policy table lists many common applications and online games that can benefit from QoS handling.*

*QoS for Applications and Online Gaming To create a QoS policy for applications and online games: 1. In the QoS Setup screen, select the Turn Internet Access QoS On check box. 2. Click the Setup QoS rule button to see the existing priority rules. a. Edit or delete a rule by selecting its radio button and clicking either the Edit or Delete button.*

[You're reading an excerpt. Click here to read official NETGEAR](http://yourpdfguides.com/dref/5324208) [DGND4000 user guide](http://yourpdfguides.com/dref/5324208)

 *b. Delete all of the rules by clicking the Delete All button. nETGEAR genie ADVANCED Home 56 N750 Wireless Dual Band Gigabit ADSL Modem Router DGND4000 3. To add a priority rule, scroll down to the bottom of the QoS Setup screen and click Add Priority Rule. 4. In the QoS Policy for field, type the name of the application or game. 5. In the Priority Category list, select either Applications or Online Gaming. In either case, a list of applications or games displays in the Applications list.*

*6. In the Applications list, you can select an existing item, or you can scroll and select Add a New Application or Add a New Game, as applicable. a. When you add a new entry, the QoS - Priority Rules screen expands as shown: b. In the QoS Policy for field, enter a descriptive name for the new application or game. c. In the Connection Type list, select either TCP, UDP, or both (TCP/UDP), and specify the port number or range of port numbers used by the application or game. nETGEAR genie ADVANCED Home 57 N750 Wireless Dual Band Gigabit ADSL Modem Router DGND4000 7. From the Priority list, select the priority that this traffic should receive relative to other applications and traffic when accessing the Internet. The options are Low, Normal, High, and Highest.*

*8. Click Apply to save this rule to the QoS Policy list and return to the QoS Setup screen. QoS for a Wireless Modem Router LAN Port To create a QoS policy for a device connected to one of the wireless modem router's LAN ports: 1. From the LAN port list, select the LAN port that has a QoS policy. 6. From the Priority list, select the priority that this port's traffic should receive relative to other applications and traffic when accessing the Internet. The options are Low, Normal, High, and Highest. 7. Click Apply to save this rule to the QoS Policy list and return to the QoS Setup screen. QoS for a MAC* Address  $\Box$  To create a QoS policy for traffic from a specific MAC address: 1.

*From the Priority list, select the priority that this device's traffic should receive relative to other applications and traffic when accessing the Internet. The options are Low, Normal, High, and Highest. Click Apply to save this rule to the QoS Policy list and return to the QoS Setup screen. nETGEAR genie ADVANCED Home 58 N750 Wireless Dual Band Gigabit ADSL Modem Router DGND4000 6. In the QoS Setup screen, select the Turn Internet Access QoS On check box. Select the radio button next to the QoS policy to be edited or deleted, and do one of the following: • Click Delete to remove the QoS policy. • Click Edit to edit the QoS policy. Follow the instructions in the preceding sections to change the policy settings. 3. Click Apply in the QoS Setup screen to save your changes.*

*nETGEAR genie ADVANCED Home 59 5. USB Storage Ac c es s a nd c on figu re a USB storage d rive 5 This chapter describes how to access and configure a USB storage drive attached to your wireless modem router. The USB port on the wireless modem router can connect only to USB storage devices like flash drives or hard drives. Do not connect computers, USB modems, printers, CD drives, or DVD drives to the wireless modem router USB port. This chapter contains the following sections: • • • • • • • • • • USB Drive Requirements ReadySHARE Access File-Sharing Scenarios USB Storage Basic Settings USB Storage Advanced Settings Safely Remove a USB Drive Media Server Settings Specify Approved USB Devices Connect to the USB Drive from a Remote Computer ReadySHARE Cloud 60 N750 Wireless Dual Band Gigabit ADSL Modem Router DGND4000 USB Drive Requirements The wireless modem router works with 1. The approximate USB bus speeds are shown in the following table. Actual bus speeds can vary, depending on the CPU speed, memory, speed of the network, and other variables. 0 Speed/Sec 12 Mbits 480 Mbits The wireless modem router should work with most USB-compliant external flash and hard drives. For the most up-to-date list of USB drives supported by the wireless modem router, visit: http://kbserver. netgear.*

*Com/readyshare The wireless modem router supports both read and write access for FAT16, FAT32, NTFS, and Linux file systems (EXT2 and EXT3). Note: Some USB external hard drives and flash drives require drivers be loaded into the computer before the computer can access the USB device. Such USB devices do not work with the wireless modem router. ReadySHARE Access Once you have set up your wireless modem router, you can connect any USB storage device and share the contents with other users on your network. You can access your USB device in any of the following ways: • • • • On Windows 7, Windows XP, Windows Vista, and Windows 2000 systems, select Start > Run, and enter \\readyshare in the dialog box.*

*click OK. On Windows 7, Windows XP, Windows Vista, and Windows 2000 systems, open Internet Explorer, or Safari, and enter \\readyshare in the address bar. on Mac OS X (version 10. 2 or later), enter smb://readyshare in the address bar. In My Network Places, enter \\readyshare in the address bar. USB Storage 61 N750 Wireless Dual Band Gigabit ADSL Modem Router DGND4000 File-Sharing Scenarios You can share files on the USB drive for a wide variety of business and recreational purposes. The files can be any Windows, Mac, or Linux file type including text, Word, PowerPoint, Excel, and MP3 files, pictures, and multimedia. USB drive applications include: • • Sharing multimedia such as MP3 files, pictures, and other multimedia with local and remote users. sharing resources on your network. You might want to store files in a central location so that you do not need to power up a computer to perform local sharing. In addition, you can share files between Macintosh, Linux, and Windows computers by using the USB drive as a go-between across the systems. sharing files such as Word documents , PowerPoint presentations , and text files with remote users. A few common uses are described in the following sections. Share Photos You can create your own central storage location for photos and multimedia. This eliminates the need to log in to (and pay for) an external photo-sharing site.*

*σ To share files with your friends and family: 1. Insert your USB drive into the USB port on the wireless modem router either directly or with a USB cable. Computers on your local area network (LAN) can automatically access this USB drive using a web browser or Microsoft Networking. 2. If you want to specify read-only access or to allow access from the Internet, see USB Storage Advanced Settings on page 65. Store Files in a Central Location for Printing This scenario is for a family that has one high-quality color printer directly attached to a computer, but not shared on the local area network (LAN). This family does not have a print server. • • One family member has photos on a Macintosh computer that she wants to print. The photo-capable color printer is directly attached to a computer, but not shared on the network.*

## [You're reading an excerpt. Click here to read official NETGEAR](http://yourpdfguides.com/dref/5324208) [DGND4000 user guide](http://yourpdfguides.com/dref/5324208)